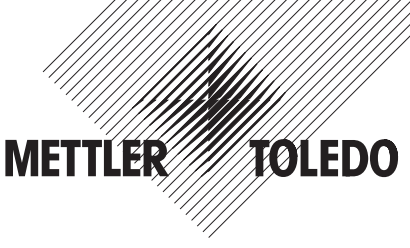

## **Installationsanleitung METTLER TOLEDO Spider- und Spider S-Terminals**

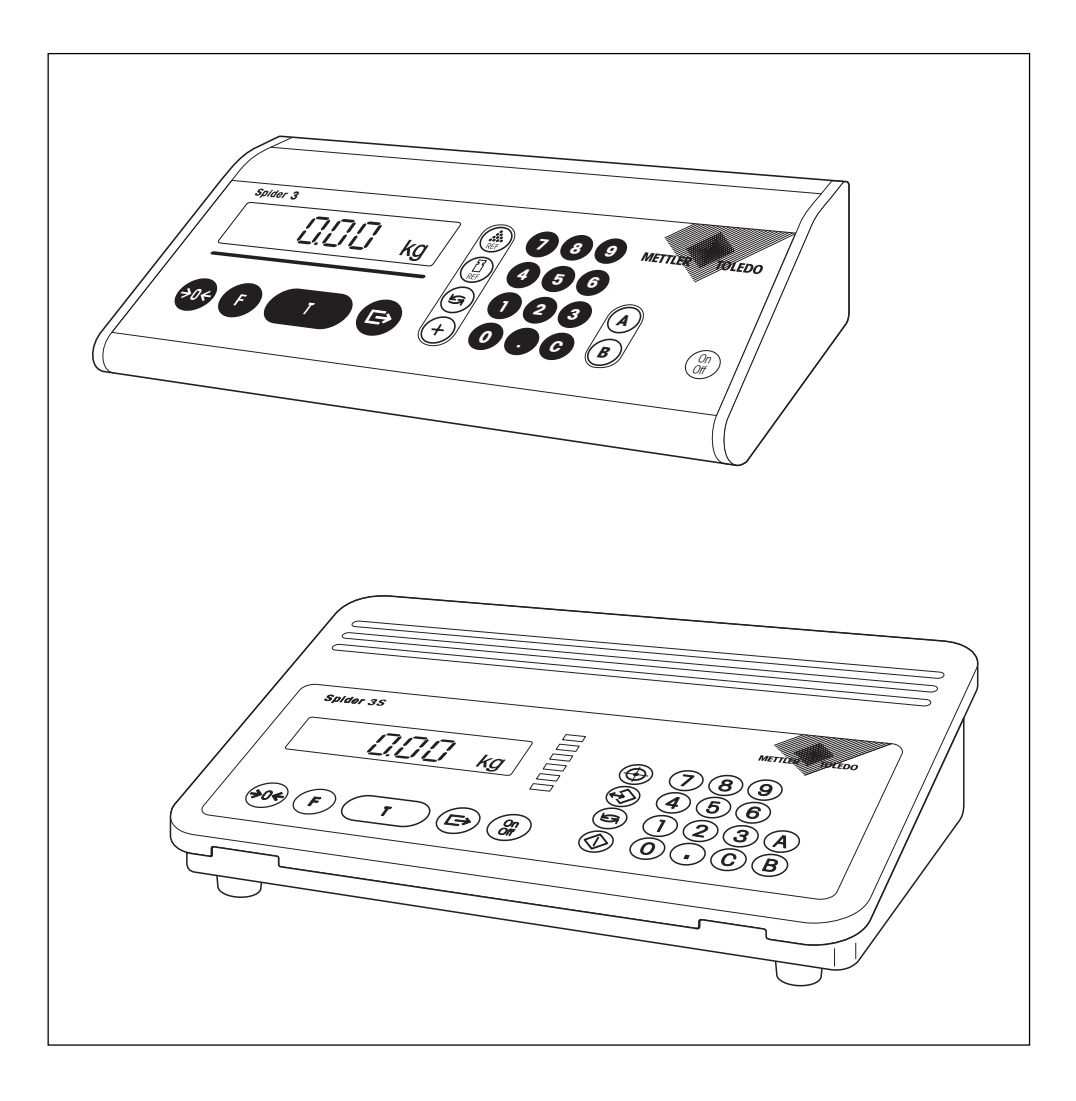

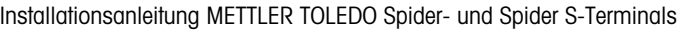

## $\overline{\textbf{2}}$

## Inhalt

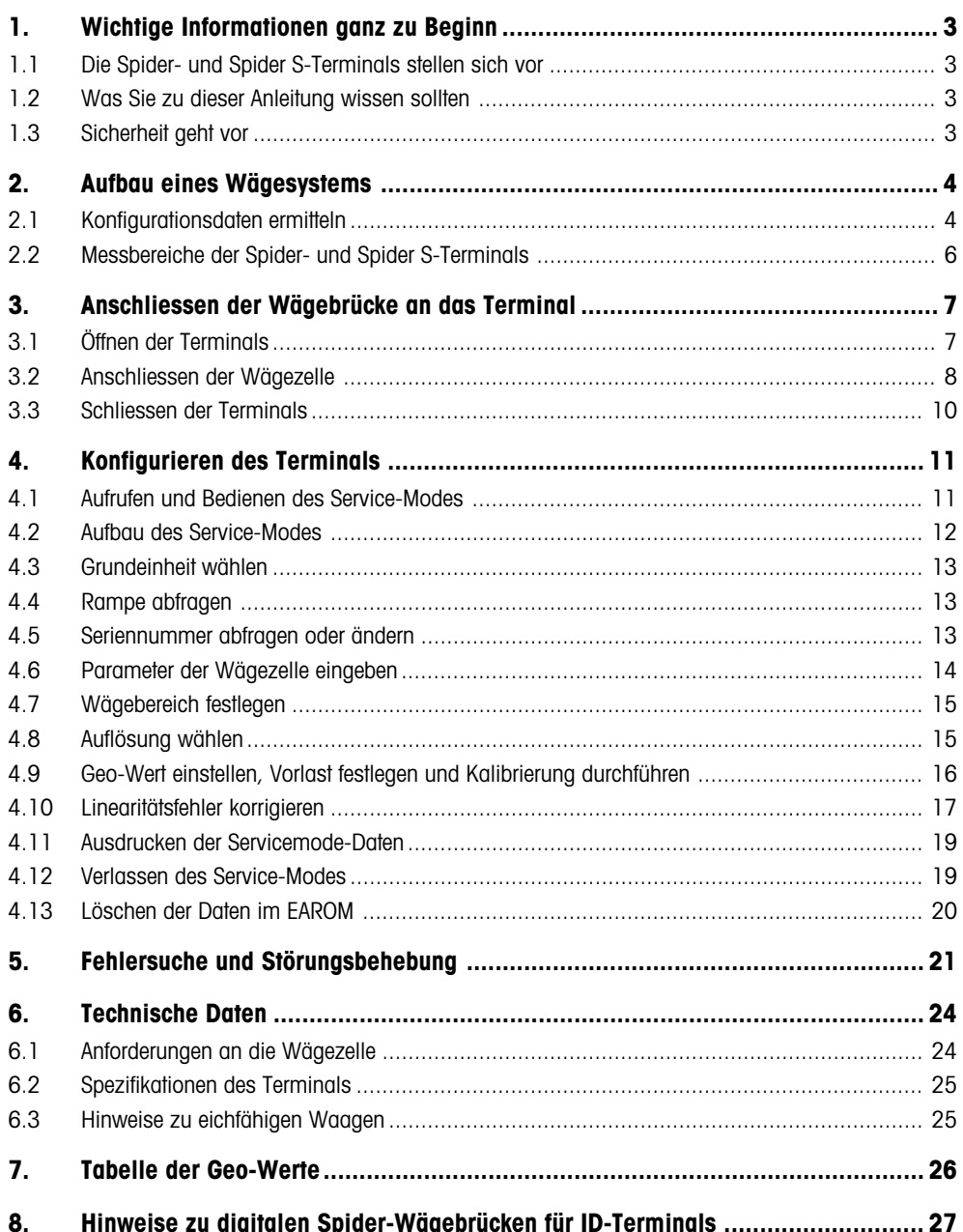

## **1. Wichtige Informationen ganz zu Beginn**

Wir danken Ihnen, dass Sie sich für ein Spider- oder Spider S-Terminal von METTLER TOLEDO entschieden haben. In diesem Kapitel erhalten Sie grundlegende Informationen zu Ihrem Terminal. Bitte lesen Sie dieses Kapitel aufmerksam durch und beachten Sie unbedingt die Sicherheitshinweise!

### **1.1 Die Spider- und Spider S-Terminals stellen sich vor**

Alle Terminals verfügen über die folgenden Ausstattungsmerkmale:

- Kompakte und robuste, industrielle Bauweise mit eingebauter serieller Schnittstelle RS232C. Die Spider S-Terminals entsprechen der Schutzart IP67.
- Komfortable Tastatur und grossflächige, gut ablesbare Anzeige (mit Beleuchtung bei Spider S-Terminals).
- Einfache Konfigurierbarkeit über das integrierte Menü ("Service-Mode").
- Universelle Erweiterbarkeit durch ein reichhaltiges Zubehörprogramm.

Ihr Terminal verfügt über eine CE-Konformitätserklärung (siehe mitgelieferte Bedienungsanleitung zur Spider- bzw. Spider S-Waage) und METTLER TOLEDO␣ als␣ Hersteller ist nach ISO 9001/EN 29001 zertifiziert.

## **1.2 Was Sie zu dieser Anleitung wissen sollten**

Diese Anleitung beschreibt lediglich die **Installation der Spider- und Spider S-Terminals** und die␣ Anpassung an die verwendete Wägebrücke. Die Bedienung des Terminals, die Anpassung an die Arbeits- und Umgebungsbedingungen sowie die Spezialfunktionen sind in der **Bedienungsanleitung** beschrieben, die␣ ebenfalls im Lieferumfang des Terminals enthalten ist.

Die Abbildungen in dieser Anleitung basieren auf dem Spider 2- bzw. Spider 2S-Terminal; sie gelten jedoch stellvertretend für alle Terminals der Spider- bzw. der Spider S-Linie.

## **1.3 Sicherheit geht vor**

Bitte beachten Sie die folgenden Hinweise für einen sicheren und problemlosen Betrieb Ihres Terminals:

- Lesen Sie diese Installationsanleitung und die mitgelieferte Bedienungsanleitung zu den Spider- bzw. Spider S-Waagen sorgfältig durch.
- Die Terminals dürfen nicht in explosionsgefährdeter Umgebung betrieben werden. Die zulässige␣ Umgebungstemperatur beträgt -10 ... +40 °C.
- **Spider**-Terminals dürfen nicht in Nassbereichen betrieben werden. **Spider S**-Terminals sind in Nassbereichen zulässig, da sie der Schutzart IP67 entsprechen.
- **Spider-Terminals**: Verwenden Sie ausschliesslich den mitgelieferten Netzadapter und stellen Sie sicher, dass der auf dem Adapter aufgedruckte Spannungswert mit der lokalen Netzspannung übereinstimmt. **Spider S-Terminals**: Stellen Sie sicher, dass der auf dem Typenschild des Terminals aufgedruckte Spannungswert mit der lokalen Netzspannung übereinstimmt, bevor Sie das Terminal ans Netz anschliessen.

**3**

## **2. Aufbau eines Wägesystems**

Bevor Sie mit Ihrem Spider- bzw. Spider S-Terminal ein Wägesystem aufbauen, müssen dessen Basisdaten ermittelt werden. Diese Daten werden anschliessend im Service-Mode des Terminals eingegeben (Kapitel $4$ ).

## **2.1 Konfigurationsdaten ermitteln**

Zum Aufbau eines Wägesystems müssen die folgenden Eckdaten verfügbar sein: gewünschter Wägebereich, Vorlast, Kapazität der Wägezelle(n) und die gewünschte Auflösung. Dieses Kapitel erläutert diese Begriffe und hilft Ihnen bei der Ermittlung der entsprechenden Daten.

### **Wägebereich**

Der Wägebereich bezeichnet die Nutzlast des Wägesystems, also denjenigen Bereich, der dem Anwender zum Wägen von Lasten zur Verfügung steht. Der von der Software des Terminals vorgeschlagene Wert für den Wägebereich beträgt 60% der Gesamtkapazität der Wägezelle(n). Für Ausnahmefälle kann ein Wägebereich von bis zu 120% der Gesamtkapazität der Wägezelle(n) festgelegt werden (100% bei geeichten Waagen). Der ermittelte Wert für den Wägebereich ist im Block "Range" des Service-Modes einzugeben (Kapitel 4.7).

### **Vorlast**

Die Vorlast beinhaltet das Gesamtgewicht aller Teile, die auf die Wägezelle zu liegen kommen. Dazu gehören das Oberteil der Wägebrücke, die Waagschale und alle Aufbauten, wie z.B. eine Rollenbahn, fest montierte Wägebehälter usw.

### **Gesamtkapazität der Wägezelle(n)**

Um eine Überlastung der Wägezelle(n) zu verhindern, ist deren Kapazität (Nennlast) unter Einschluss einer Sicherheitsmarge zu wählen. Eine Sicherheitsmarge ist insbesondere dann zu empfehlen, wenn die Wägezelle(n) geringe Nennlasten aufweisen oder wenn die Wägebrücke keine Überlastanschläge besitzt.

### **Gesamtkapazität der Wägezelle(n) = Wägebereich + Vorlast + Sicherheitsmarge**

Die ermittelte Kapazität ist im Block "Cell" des Service-Modes einzugeben (Kapitel 4.6). Die maximal zulässige Gesamtkapazität beträgt 100 Tonnen.

Bei **Systemen mit mehreren Wägezellen** ist die Summe aus Wägebereich, Vorlast und Sicherheitsmarge durch die Anzahl der Zellen (max. 4) zu teilen, um die Kapazität der Einzelzelle zu bestimmen. Eine ausreichende Sicherheitsmarge ist besonders wichtig, falls mit einer starken Belastung der Waage in den Eckenbereichen zu rechnen ist, so dass sich die Last nicht mehr gleichmässig auf alle Zellen verteilt. Im Service-Mode ist die Gesamtkapazität aller Zellen einzugeben.

Bei **Systemen mit einem Hebelwerk** ist die Summe aus Wägebereich, Vorlast und Sicherheitsmarge durch das Übersetzungsverhältnis des Hebelwerks zu dividieren, um die Kapazität der Zelle zu bestimmen. Im Block "CELL" des Service-Modes ist die Summe aus Wägebereich, Vorlast und Sicherheitsmarge einzugeben (= Kapazität der Wägezelle multipliziert mit dem Hebelübersetzungsverhältnis).

### **Maximale Auflösung**

Im Block "Resolution" des Service-Modes (Kapitel 4.8) können Sie die gewünschte Auflösung (Anzeigeschritte) wählen. Die maximal mögliche Auflösung Ihres Wägesystems hängt von der Gesamtkapazität der Wägezelle(n) ab. Die maximale Auflösung (1d/1e) können Sie nach folgender Formel ermitteln:

### **Gesamtkapazität der Wägezelle(n)**

**50'000 (bzw. 5'000 bei Eichwaagen)**

Die Software des Terminals berechnet die möglichen Anzeigeschritte auf Basis der eingegebenen Gesamtkapazität der Wägezelle(n) und der Angabe, ob es sich um ein geeichtes oder nicht geeichtes Wägesystem handelt. Im Service-Mode können Sie den passenden Wert aus den zur Verfügung stehenden Anzeigeschritten auswählen. Hinweis: Die Software rundet die ermittlelte maximale Auflösung auf den nächsten Wert von  $1, 2,$  oder  $5 \times (10^x)$  auf (Beispiele beachten):

#### **Beispiele**

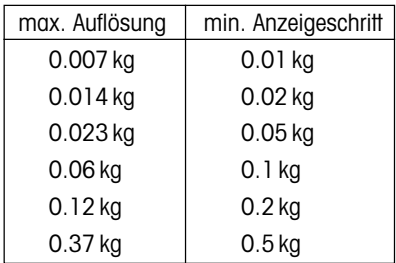

Obige Ausführungen beziehen sich auf Messzellen mit einer Empfindlichkeit von 2 mV/V. Bei einer Empfindlichkeit von 3 mV/V ist eine maximale Auflösung von 70'000 d (7'000 e) erreichbar. Die nachfolgende Tabelle erläutert die Zusammenhänge:

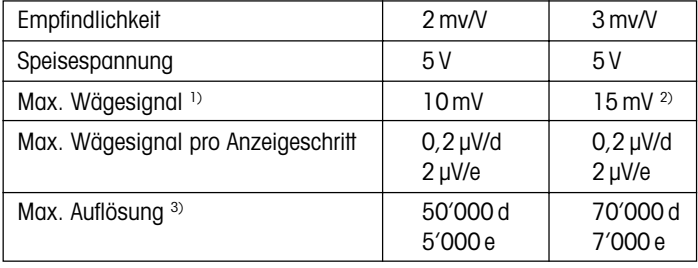

<sup>1)</sup> Max. Wägesignal = Speisespannung multipliziert mit der Empfindlichkeit.

- 2) Nur 14 mV vom A/D-Wandler messbar, deshalb darf der Wägebereich max. 93% der Zellenkapazität betragen.
- $3)$  Max. Auflösung = max. Wägesignal dividiert durch max. Wägesignal pro Anzeigeschritt.

**5**

## **2.2 Messbereiche der Spider- und Spider S-Terminals**

Beim Aufbau eines Wägesystems sind die Messbereiche der Spider- und Spider S-Terminals gemäss der nachfolgenden Übersicht zu beachten.

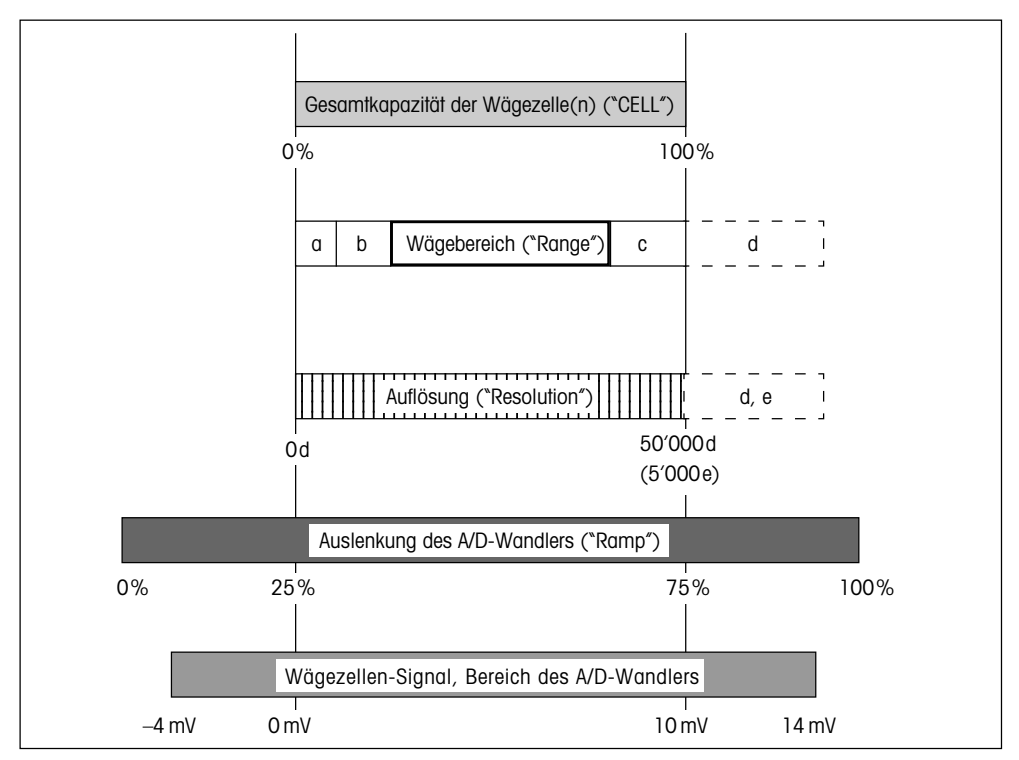

- **a**: Gesamte Vorlast, die beim Kalibrieren auf der Wägezelle aufliegt (Brückenoberteil, Waagschale,␣ Rollenbahn, etc.)
- **b**: Einschalt-Nullstellbereich:
	- 18% des Wägebereichs für eichfähige und nichteichfähige Waagen bzw.
	- **bei eichfähigen Waagen**: 2% des Wägebereichs, falls dieser mehr als 80% der Kapazität der␣ Wägezelle(n) beträgt
- **c**: Sicherheitsmarge (Erläuterungen siehe Kapitel 2.1)
- **d**: Bereich wird belegt bei:
	- Grossen Vorlasten. In diesem Falle wird der Wägebereich verschoben auf über 100% der Zellenkapazität.
	- Wägebereichen von 100% bis 120% der Wägezellenkapazität. Allfällige Vorlasten verschieben die Wägezellenkapazität weiter in den Bereich d.
- **e**: Bei Benutzung dieses Bereichs erhöht sich die Anzahl der Anzeigeschritte (max. Auflösung) auf 60'000d.

## <span id="page-6-0"></span>**3. Anschliessen der Wägebrücke an das Terminal**

An die Spider- und Spider S-Terminals lässt sich jede Wägebrücke anschliessen, die den geforderten Spezifikationen entspricht. Es lassen sich bis zu vier Wägezellen an ein Terminal anschliessen. Bitte beachten Sie die Spezifikationen in Kapitel 6.

## **3.1 Öffnen der Terminals**

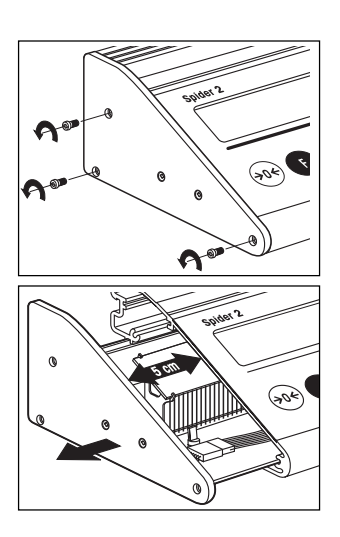

### **Spider-Terminals**

• Entfernen Sie die 3 Befestigungsschrauben der Abdeckung auf der linken Seite des Terminals.

• Ziehen Sie an der Abdeckung, bis die Platine ca. 5 cm aus dem Terminal ragt. Ziehen Sie die Platine **vorsichtig und nicht zu weit** aus dem Terminal, da sie über ein Flachbandkabel mit der Tastatur verbunden ist. Das **Spider 3-Terminal** verfügt über Zusatzplatinen, die über Stecker mit der Hauptplatine verbunden sind. Schieben Sie beim Herausziehen der Hauptplatine die Zusatzplatinen mit, damit die elektrische Verbindung gewährleistet ist und das Terminal funktionstüchtig bleibt.

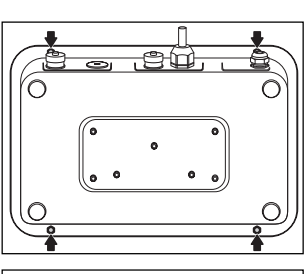

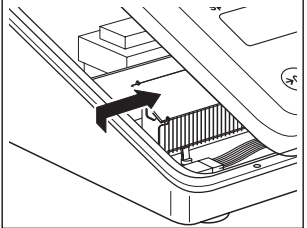

### **Spider S-Terminals**

### **Achtung: Das integrierte Netzteil führt 230V Spannung! Deshalb Terminal vor der Demontage unbedingt vom Netz trennen!**

- Legen Sie das Terminal mit der Anzeige nach unten auf eine stabile Arbeitsfläche. Lösen Sie die 4 Hutmuttern mit Hilfe eines 7 mm␣ Steckschlüssels.
- Drehen Sie das Terminal in die Normalposition (Anzeige nach oben) und ziehen Sie die Abdeckung auf allen Seiten gleichmässig nach oben ab. Je nach Modell ist die Terminal-Abdeckung über ein oder mehrere Flachbandkabel mit der Platine verbunden. Lösen Sie deshalb die Abdeckung ganz vorsichtig, um eine Beschädigung der␣ Kabel oder Stecker zu vermeiden. Nachdem Sie die Abdeckung gelöst haben, verschieben Sie diese um etwa 5 cm nach rechts und legen sie vorsichtig auf dem Terminalgehäuse ab.

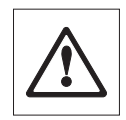

#### **Wichtige Hinweise**:

- Die Abdeckung darf sich beim Lösen nicht verkanten, da dies zu einer Beschädigung der Dichtung führen kann. Ziehen Sie deshalb langsam und gleichmässig, um den Widerstand der Dichtung zu überwinden.
- Verwenden Sie auf keinen Fall einen Schraubenzieher oder␣ ähnliche Werkzeuge, um die Abdeckung zu lösen!

## **3.2 Anschliessen der Wägezelle**

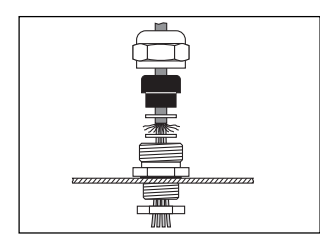

<span id="page-7-0"></span>**8**

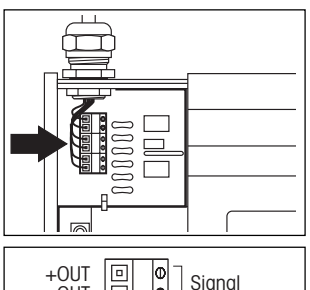

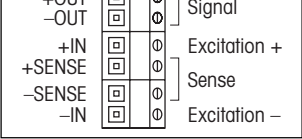

- Lösen Sie die Überwurfmutter der PG-Verschraubung und entfernen Sie diese zusammen mit der schwarzen Quetschhülse und den beiden Unterlagsscheiben. Setzen Sie die Überwurfmutter, die Quetschhülse und die Unterlagsscheibe mit der grösseren Bohrung auf das Anschlusskabel der Wägebrücke. Bördeln Sie die Abschirmung des Kabels etwas auf und setzen Sie die zweite Unterlagsscheibe auf. Führen Sie das Kabel durch die PG-Verschraubung in der hinteren Abdeckung des Terminals und ziehen Sie die Überwurfmutter fest.
- Schliessen Sie die einzelnen Leitungen des Anschlusskabels an die Klemme auf der Terminal-Platine an. Die nebenstehenden Abbildungen zeigen die Lage der Anschlussklemme und die Klemmenbelegung. Beachten Sie bitte auch die Informationen und Abbildungen auf der folgenden Seite für den Anschluss einer einzelnen bzw.␣ mehrerer Wägezellen.

#### **Hinweis**:

Lassen Sie das Terminal nach dem Anschliessen der Wägezelle offen, für die Konfigurierung (Kapitel 4) benötigen Sie Zugang zur Platine.

Führen Sie die Montage des Terminals erst nach Abschluss der Konfigurierung durch.

### **Anschluss einer einzelnen Wägezelle**

### **Zellen ohne SENSE-Leitungen Zellen mit SENSE-Leitungen**

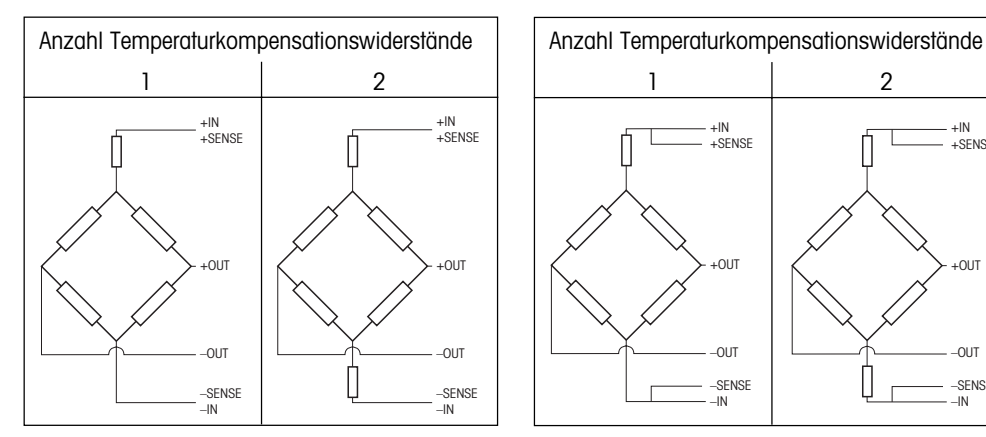

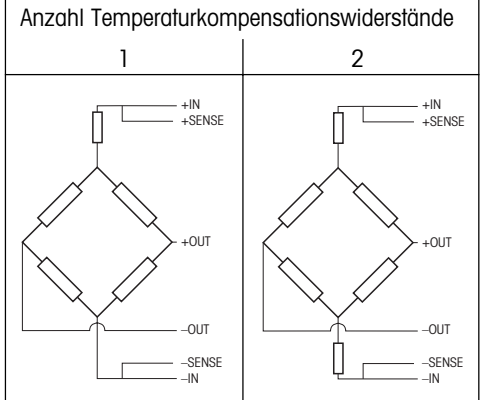

Bei Zellen ohne SENSE-Leitungen sind die Anschlüsse "+IN" und "+SENSE" bzw. "–IN" und "–SENSE" an der Anschlussklemme im Terminal kurzzuschliessen.

### **Anschluss mehrerer Wägezellen**

Es können insgesamt bis zu 4 Wägezellen **in Parallelschaltung** an ein Terminal angeschlossen werden. Zum Anschluss mehrerer Wägezellen wird üblichwerweise eine Anschlussbox ("Junction Box") verwendet.

> Beim Anschluss mehrerer Wägezellen beachten Sie bitte die folgenden Hinweise:

$$
N_1 + N_2 \dots + N_n = N_{\text{tot.}}
$$

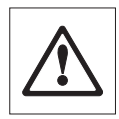

- **Die Summe der Nennkapazitäten der Einzelzellen (in Kilogramm) entspricht der Gesamtkapazität des Wägesystems**. Die errechnete Gesamtkapazität ist im Service-Mode einzugeben (s. Kapitel 4.6). Ebenfalls im Service-Mode legen Sie den den Wägebereich fest (siehe Kapitel 4.7). **Wir empfehlen Ihnen, den Wägebereich so zu wählen, dass die einzelnen Zellen nicht überlastet werden␣ kön**nen! Bitte beachten Sie auch Kapitel 2 für die Ermittlung der Konfigurationsdaten.
- **Informationen zur Konfigurierung des Terminals finden Sie in Kapitel␣ 4**.

### **3.3 Schliessen der Terminals**

Führen Sie die Montage des Terminals erst nach Abschluss der Konfigurierung (Kapitel 4) durch.

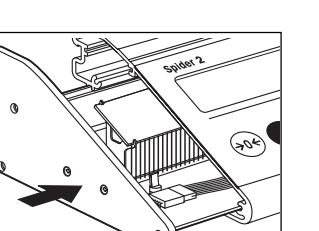

### **Spider-Terminals**

• Schieben Sie die Platine wieder in das Terminal und befestigen Sie die Abdeckung mit den drei Schrauben.

### **Spider S-Terminals**

- Prüfen Sie den korrekten Sitz der Dichtung auf dem Terminalgehäuse: Der Flansch des Gehäuses muss rundum in der Nut der Dichtung liegen, die Dichtung muss auf ihrer ganzen Länge plan aufliegen und die Öffnungen müssen genau mit den Bohrungen im Gehäuse übereinstimmen.
- Stellen Sie sicher, dass alle Flachbandkabel des Terminalgehäuses mit den entsprechenden Anschlüssen auf der Waagenplatine (und der Zusatzplatine bei Spider 2S und 3S) verbunden sind.
- Legen Sie die Terminal-Abdeckung auf das Gehäuse und drehen Sie das Terminal um (Anzeige nach unten, Terminalrückseite gegen die montierende Person gerichtet).
- Drücken Sie das Gehäuse auf der Ihnen zugewandten Seite bis zum Anschlag nach unten in die Terminal-Abdeckung.
- Fassen Sie das Terminal mit beiden Händen an der Rückseite, drücken Sie es gegen sich und pressen Sie es gleichzeitig langsam und mit gleichmässigem Druck nach unten in die Terminal-Abdeckung. Überprüfen Sie fortlaufend, ob die Dichtung korrekt sitzt. Falls erforderlich, kann die␣ Dichtung während der Montage auch mit einem geeigneten Gegenstand (z.B. einem Lineal) gegen das Gehäuse gedrückt werden.
- Überprüfen Sie den korrekten Sitz der Dichtung: Die Dichtung muss plan in der Terminalabdeckung liegen und darf weder gequetscht sein noch Wellen aufweisen.
- Montieren Sie die 4 Hutmuttern. Ziehen Sie die Muttern nicht␣ übermässig fest. Sind die Muttern zu stark angezogen, ist die korrekte Funktion der Dichtung nicht mehr gewährleistet. Überprüfen Sie nochmals den korrekten Sitz der Dichtung. **Achtung: Bei nicht korrekt montierter Dichtung ist der Schutz nach IP67 nicht gewährleistet!**

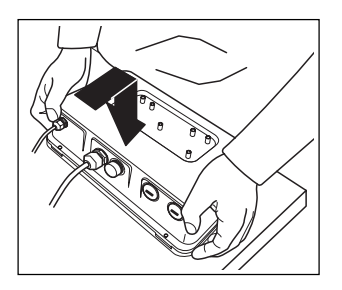

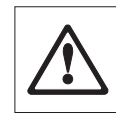

## <span id="page-10-0"></span>**4. Konfigurieren des Terminals**

Bevor Sie mit dem Konfigurieren des Terminals beginnen, lesen Sie bitte unbedingt die Informationen zur Ermittlung der Konfigurationsdaten in Kapitel 2.

## **4.1 Aufrufen und Bedienen des Service-Modes**

Der Service-Mode ist ein Teil der Software der Spider- und Spider S-Terminals, er dient der Anpassung des Terminals an die Wägebrücke.

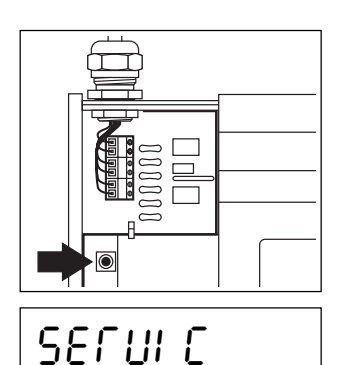

### **Aufrufen des Service-Modes**

Voraussetzungen: Das Terminal ist offen und mit der Stromversorgung verbunden, alle Flachbandkabel der Tastatur sind mit der Waagenplatine bzw. mit der Zusatzplatine␣ verbunden und **es ist kein Gerät an die erste serielle Schnittstelle angeschlossen**.

- Drücken Sie die rote Taste auf der Platine. Die Taste liegt zwischen der linken Abdeckung und der Anzeige des Terminals. Wir empfehlen Ihnen, zum Drücken der Taste einen Bleistift zu verwenden. **Hinweis**: Das **Spider 3-Terminal** verfügt über Zusatzplatinen, die über Stecker mit der Hauptplatine verbunden sind. Stellen Sie sicher, dass diese Verbindungen gewährleistet sind (schieben Sie die Zusatzplatinen gegebenenfalls an die Hauptplatine), sonst lässt sich der Service-Mode nicht aufrufen.
- Halten Sie die rote Taste gedrückt und schalten Sie die Waage mit der Taste «**On/Off**» ein. Halten Sie die rote Taste gedrückt, bis in der Anzeige "SERVIC" erscheint.

### **Bedienung im Service-Mode**

Zur Bedienung im Service-Mode benötigen Sie lediglich zwei Tasten:

- Die Taste «±» dient der **Annahme** einer angebotenen Option und ist gleichbedeutend mit "**JA**". Wann immer Sie eine angebotene **Option annehmen** möchten, drücken Sie kurz die Taste «<sup>■</sup>
- Die Taste «#» bzw. «**T**» dient der **Ablehnung** einer angebotenen Option und ist gleichbedeutend mit "**NEIN**". Wann immer Sie eine angebotene **Option ablehnen** möchten, drücken Sie kurz die Taste «#» bzw. «**T**».

Drücken Sie nach dem Aufrufen des Service-Modes die Taste «→T←» bzw. «**T**» ("NEIN"), kehrt die Waage in den Wägemodus zurück. Drücken Sie die Taste « $\implies$ » ("JA") wird der erste Block des Service-Modes ("Unit 1") aufgerufen.

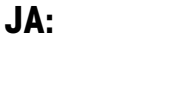

**NEIN:**

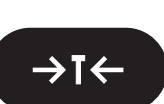

## <span id="page-11-0"></span>**4.2 Aufbau des Service-Modes**

Der Service-Mode umfasst **10 Hauptblöcke**. **Hinweis**: Bei digitalen Spider-Wägebrücken für ID-Terminals weist der Service-Mode eine etwas andere Struktur auf (siehe Kapitel 8).

$$
U \square I \in \mathcal{A}^+
$$

### **1. Grundeinheit ("UNIT 1")**

In diesem Block legen Sie die Grundeinheit fest. Alle folgenden Einstellungen beziehen sich auf die gewählte Grundeinheit.

$$
\digamma R \Omega P
$$

**2. Rampe ("RAMP")**

In diesem Block können Sie die Werte des Analog/Digital-Wandlers␣ abfragen (Auslenkung des A/D-Wandlers).

$$
S\varPi\varphi.
$$

CELL

$$
\cap R \cap G \in
$$

$$
\mathcal{L} \in \mathsf{Solt} \, \omega
$$

**7. Kalibrierung ("CAL")**

führen die Kalibrierung durch.

## $F$  $R$

## $\overline{L}$

## LiSt

# REtURN

## **8. Linearität ("LIN")**

In diesem Block können Sie Linearitätsfehler Ihres Wägesystems korrigieren.

In diesem Block stellen Sie den Geo-Wert ein, legen die Vorlast fest und

### **9. Konfigurationsdaten ausdrucken ("LIST")**

In diesem Block können Sie die aktuellen Konfigurationsdaten ausdrukken, vorausgesetzt, Ihr Terminal ist mit einem Drucker verbunden.

### **10. Service-Mode verlassen ("RETURN")**

In diesem Block entscheiden Sie, ob Sie den Service-Mode verlassen oder weitere Einstellungen vornehmen wollen.

**3. Seriennummer ("SNR")**

Dieser Block enthält die Seriennummer des Terminals, die bereits im Werk eingegeben wurde und nicht mehr verändert werden sollte.

### **4. Wägezelle ("CELL")**

In diesem Block geben Sie die Parameter der Wägezelle ein (z.B. die Gesamtkapazität der Wägezelle(n)).

#### **5. Wägebereich ("RANGE")** In diesem Block legen Sie den nutzbaren Wägebereich fest.

### **6. Auflösung ("RESOLUTION")**

In diesem Block wählen Sie die gewünschte Auflösung.

## <span id="page-12-0"></span>**4.3 Grundeinheit wählen**

Viele der Einstellmöglichkeiten im Service-Mode beziehen sich auf die gewählten Grundeinheit.

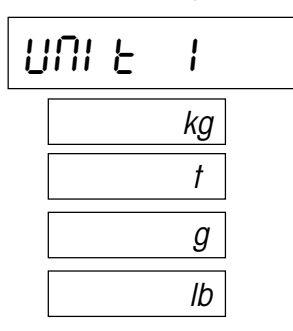

- Wenn Sie die Grundeinheit verändern möchten, drücken Sie die Taste «E→». Betätigen Sie anschliessend so oft die Taste «→T←» bzw. «**T**», bis die gewünschte Einheit in der Anzeige erscheint. Die folgenden Einheiten stehen zur Verfügung:
	- Kilogramm ("kg"), Werkseinstellung
	- $-$  Tonne ( $\sqrt[n+1]{2}$ )
	- $-$  Gramm ( $^{\circ}$ g")
	- $-$  Pfund ( $\text{"lb"}$ )
- Bestätigen Sie die gewünschte Grundeinheit mit der Taste « $\Box$ ) und anschliessend erscheint direkt der nächste Block des Service-Modes ("RAMP").

## **4.4 Rampe abfragen**

In diesem Block können Sie die Werte des internen Analog/Digital-Wandlers abfragen. Dies erlaubt, das korrekte Arbeiten des A/D-Wandlers und der Wägezelle zu überprüfen. Der "RAMP"-Wert wird von keiner Service Mode-Einstellung beeinflusst. Zusätzliche Informationen finden Sie in den Kapiteln 2 und 5.

4%0523 \$ RAMP

RAMP  $[\%] = \frac{L + PL}{N} \cdot 50 + 25$ 

• Wenn Sie die Werte abfragen möchten, drücken Sie die Taste « $\Box$ ». Anschliessend erscheint das Resultat in der Anzeige (Auslenkung des A/D-Wandlers in %). Der angezeigte Wert ist statisch und wird erst bei Betätigung der Taste «→T←» bzw. «T» aktualisiert.

Waagen mit identischer und korrekt funktionierender Wägezelle, gleicher Vorlast und gleichem Wägebereich haben ungefähr die gleichen Rampenwerte.

Mit der nebenstehenden Formel können Sie berechnen, ob der angezeigte Rampenwert korrekt ist (L = Last, PL = Vorlast, N = Kapazität der Wägezelle).

• Um die Abfrage zu beenden, drücken Sie die Taste « $\Rightarrow$ » und anschliessend erscheint direkt der nächste Block des Service-Modes ("SNR").

## **4.5 Seriennummer abfragen oder ändern**

In diesem Block können Sie die werkseitig eingestellte Seriennummer des Terminals abfragen oder ändern.

$$
\boxed{\text{SBr}_+
$$

• Drücken Sie die Taste « $\rightarrow$ » und anschliessend wird die Seriennummer angezeigt. Da die Nummer mehr Ziffern hat, als in der Anzeige verfügbar, können Sie mit der Taste « $\implies$ » den Cursor nach rechts verschieben, um sich die restlichen Ziffern anzeigen zu lassen.

<span id="page-13-0"></span>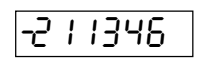

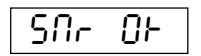

**Wichtig!** Die einzelnen Ziffern lassen sich mit der Taste «→T←» bzw. «**T**» ändern (**Achtung**: Nummer nur ändern bzw. neu eingeben falls nötig, z.B. nach Einbau einer neuen Terminalplatine).

• Nach der Anzeige der letzten Ziffer werden Sie gefragt, ob Sie die Seriennummer akzeptieren wollen. Drücken Sie «<sup>■</sup>», um die Nummer zu akzeptieren und den nächsten Block des Service-Modes ("CELL") aufzurufen. Falls Sie die Nummer nochmals verifizieren wollen, drücken Sie die Taste «→T←» bzw. «T».

## **4.6 Parameter der Wägezelle eingeben**

Dieser Block enthält zwei Unterblöcke für die Einstellung des Waagentyps (eichfähig oder nicht eichfähig)␣ und einen Unterblock zur Einstellung der Gesamtkapazität der Wägezelle(n).

## CELL

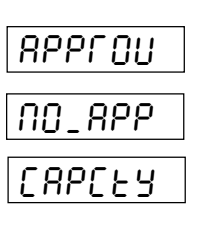

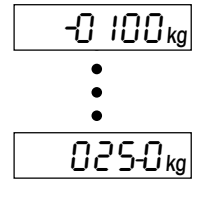

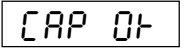

• Wenn Sie die Parameter der Wägezelle eingeben möchten, drücken Sie die Taste «<sup>■</sup>

Es erscheint der Unterblock für die **Wahl der Eichfähigkeit**:

- Betätigen Sie die Taste «→T←» bzw. «T», bis die gewünschte Einstellung erscheint. Zur Verfügung stehen folgende Einstellmöglichkeiten:
	- eichfähige Waage ("APPROU")
	- nicht eichfähige Waage ("NO\_APP")
- Sobald Sie die zutreffende Einstellung mit der Taste «E >» bestätigt haben, wird der zweite Unterblock zur Eingabe der **Gesamtkapazität der Wägezelle(n)** (s. auch Kapitel 2) aufgerufen.
- Drücken Sie die Taste « $\Rightarrow$ », um die Gesamtkapazität der Wägezelle(n) einzugeben (Bereich: 1 - 9999). In der Anzeige erscheint der werkseitig voreingestellte Kapazitätswert (100) in der im ersten Block gewählten Grundeinheit.
- Wählen Sie mit der Taste « $\Rightarrow$ » diejenigen Ziffern an, die Sie ändern möchten (angezeigt durch den kleinen waagrechten Strich) und ändern Sie die jeweilige Ziffer mit der Taste «→T←» bzw. «T».
- Wenn Sie nach Änderung der hintersten Ziffer (Einerstelle) nochmals die Taste « $\implies$ » drücken, werden Sie gefragt, ob Sie den Wert übernehmen wollen:
	- Wenn Sie den Wert nochmals korrigieren möchten, drücken Sie die Taste «→T←» bzw. «T» und die Anzeige kehrt an den Beginn dieses Unterblocks zurück.
	- Wenn Sie den Wert übernehmen möchten, drücken Sie die Taste « $\overline{\rightarrow}$ » und anschliessend erscheint direkt der nächste Block des Service-Modes ("Range").

## <span id="page-14-0"></span>**4.7 Wägebereich festlegen**

In diesem Block legen Sie den Wägebereich (s. auch Kapitel 2) fest. Wird der festgelegte Bereich im Wägebetrieb überschritten, erscheint in der Anzeige eine Fehlermeldung (Überlast).

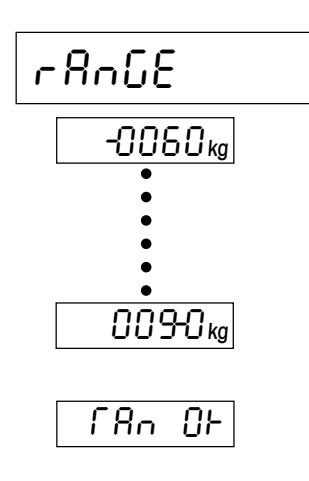

- Wenn Sie den Wägebereich festlegen möchten, drücken Sie die Taste «<sup>—</sup>→»
- In der Anzeige erscheint der werkseitig voreingestellte Wägebereich (60% der Gesamtkapazität der Wägezelle(n)) in der gewählten Grundeinheit. Drücken Sie die Taste «#» bzw. «**T**», um den Wägebereich zu verändern (wählbarer Maximalwert: 120% der Gesamtkapazität der Wägezelle(n) für nicht eichfähige Waagen bzw. 100% für eichfähige Waagen).
- Wählen Sie mit der Taste « $\Rightarrow$ » diejenigen Ziffern an, die Sie ändern möchten (angezeigt durch den kleinen waagrechten Strich) und ändern Sie die jeweilige Ziffer mit der Taste «→T←» bzw. «T».
- Wenn Sie nach Änderung der hintersten Ziffer (Einerstelle) nochmals die Taste « $\implies$ » drücken, werden Sie gefragt, ob Sie den Wert übernehmen wollen: Wenn Sie den Wert nochmals korrigieren möchten, drücken Sie die Taste «#» bzw. «**T**» und die Anzeige kehrt an den Beginn dieses Unterblocks zurück. Wenn Sie den Wert übernehmen möchten, drücken Sie die Taste «<sup>■</sup>» und anschliessend erscheint direkt der nächste Block des Service-Modes ("Resolution").

## **4.8 Auflösung wählen**

In diesem Block wählen Sie die gewünschte Auflösung für Ihr Wägesystem (s. auch Kapitel 2).

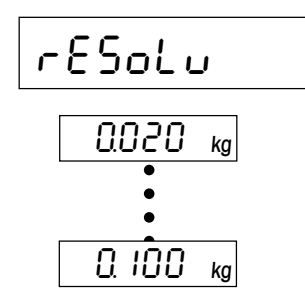

- Wenn Sie Auflösung wählen möchten, drücken Sie die Taste « $\Rightarrow$ ».
- In der Anzeige erscheint der erste Wert für die Auflösung (abhängig von der Gesamtkapazität der Wägezelle(n)). Drücken Sie die Taste «→T←» bzw. «T», um die Auflösung zu verändern. Bei jedem Tastendruck wird der nächste Wert angezeigt.
- Bestätigen Sie die gewählte Auflösung mit der Taste «E>» und anschliessend erscheint direkt der nächste Block des Service-Modes ("CAL").

## <span id="page-15-0"></span>**4.9 Geo-Wert einstellen, Vorlast festlegen und Kalibrierung durchführen**

In diesem Block können Sie Ihr Wägesystem kalibrieren. **Eine Kalibrierung ist notwendig, wenn die Gesamtkapazität der Wägezelle(n) verändert wurde**. Im Rahmen des Kalibriervorganges können Sie auch eine Vorlast festlegen, die bei der Wägung nicht mit berücksichtigt werden soll (siehe auch Kapitel 2).

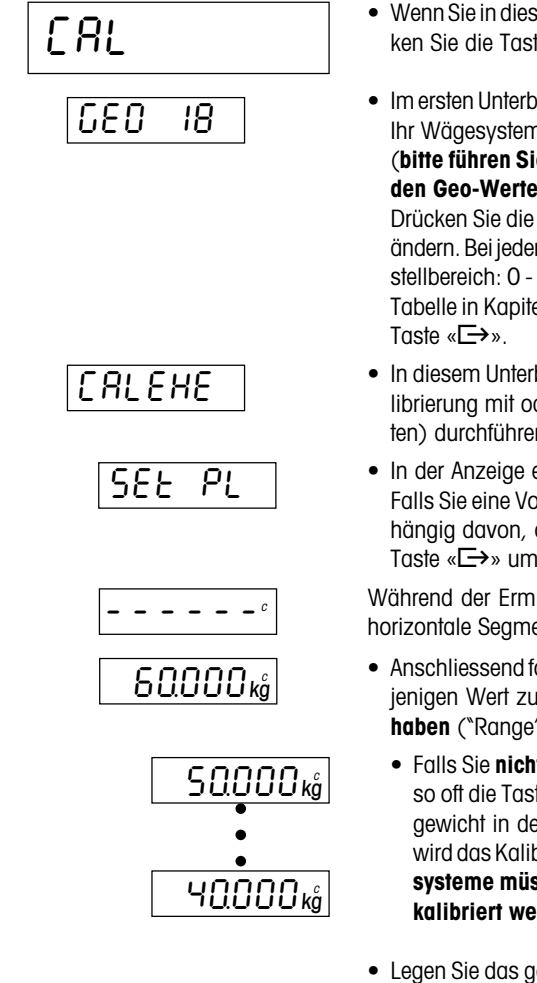

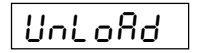

- Wenn Sie in diesem Block Einstellungen vornehmen möchten, drükken Sie die Taste «<sup>■</sup>
- Im ersten Unterblock können Sie den Geo-Wert verändern und damit Ihr Wägesystem an die lokalen Schwerkraftverhältnisse anpassen (**bitte führen Sie diesen Arbeitsgang nur dann aus, wenn Sie mit den Geo-Werten vertraut sind!**).

Drücken Sie die Taste «→T←» bzw. «T», um den Geo-Wert zu verändern. Bei jedem Tastendruck wird der nächste Wert angezeigt (Einstellbereich: 0 - 31). Den zutreffenden Wert entnehmen Sie bitte der Tabelle in Kapitel 7. Bestätigen Sie den gewählten Geo-Wert mit der

- In diesem Unterblock können Sie eine Vorlast festlegen und die Kalibrierung mit oder ohne Vorlast (Rollenbahn oder andere Aufbauten) durchführen. Drücken Sie die Taste «<sup>□→</sup>».
- In der Anzeige erscheint die Aufforderung, die Vorlast aufzulegen. Falls Sie eine Vorlast festlegen möchten, legen Sie diese auf.␣ Unabhängig davon, ob eine Vorlast aufliegt oder nicht, drücken Sie die Taste « $\Rightarrow$ » um den Kalibriervorgang zu starten.

Während der Ermittlung des Nullpunktes erscheinen in der Anzeige horizontale Segmente.

- Anschliessend fordert Sie die Anzeige auf, Ihr Wägesystem bei demjenigen Wert zu kalibrieren, den Sie als **Wägebereich festgelegt haben** ("Range", s. Kapitel 4.7).
	- Falls Sie **nicht** mit diesem Wert kalibrieren möchten, drücken Sie so oft die Taste «→T←» bzw. «T», bis das gewünschte Kalibriergewicht in der Anzeige erscheint (bei jedem Drücken der Taste wird das Kalibriergewicht reduziert). **Hinweis: Eichfähige Wägesysteme müssen mit dem als Wägebereich festgelegten Wert kalibriert werden!**
- Legen Sie das gewählte Kalibriergewicht auf und bestätigen Sie mit der Taste «<sup>■</sup>

**Hinweis**: Falls während der Kalibrierung eine Fehlermeldung erscheint, konsultieren Sie bitte Kapitel 5.

Entfernen Sie das Kalibriergewicht und bestätigen Sie dies mit der Taste « $\overline{\rightarrow}$ ». Anschliessend erscheint in der Anzeige direkt der nächste Block des Service-Modes ("Lin").

## <span id="page-16-0"></span>**4.10 Linearitätsfehler korrigieren**

Nach einer Kalibrierung ist sichergestellt, dass die Anzeige im Nullpunkt und beim Kalibrierpunkt exakt mit der aufgelegten Last übereinstimmt. Idealerweise sollte dies über den ganzen Wägebereich der Fall sein. Bei **Systemen mit 4 Wägezellen** kann es jedoch vorkommen, dass der angezeigte Wert in einem bestimmten Bereich nicht exakt mit der aufgelegten Last übereinstimmt (Linearitätsfehler). Bei kompletten Wägesystemen wird der Linearitätsfehler üblicherweise bereits durch den Hersteller korrigiert. **Eine erneute Korrektur ist lediglich bei Systemen mit 4 Wägezellen notwendig und dies auch nur, falls eine oder mehrere Messzellen ersetzt wurden oder falls die Gesamtkapazität der Wägezelle(n) verändert wurde**.

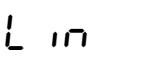

In diesem Block können Sie den Linearitätsfehler Ihres Wägesystems durch die Eingabe eines Korrekturwertes kompensieren. Dazu sind die folgenden 7 Schritte erforderlich:

- Allenfalls bereits vorhandenen Korrekturwert auf Null setzen.
- Wägesystem kalibrieren (s. Kapitel 4.9).
- Last auflegen, die **exakt 50%** des Gewichtes entspricht, mit dem das System kalibriert wurde.
- Differenz berechnen zwischen dem angezeigten Gewichtswert und dem Sollwert (Istwert – Sollwert).
- Korrekturwert ermitteln (s. nachfolgendes Beispiel). Der maximal zulässige Korrekturwert für den Linearitätsfehler beträgt **±0.08%der Gesamtkapazität der Wägezelle(n)**, ("Capacity", s. Kapitel 4.6).
- Korrekturwert eingeben.
- **Wägesystem erneut kalibrieren**.

### **Das folgende Beispiel erläutert die einzelnen Schritte im Detail**:

Das Wägesystem verfüge über 4 Wägezellen zu je 550 kg. Die␣ Gesamtkapazität aller Wägezellen beträgt folglich 2'200 kg. Das Kalibriergewicht sei 1'000 kg. Es ist bereits ein Korrekturwert für den Linearitätsfehler vorhanden.

Der vorhandene Korrekturwert muss zu Beginn auf Null gesetzt werden:

- Drücken Sie die Taste « $\implies$ », um den Service Mode-Block für die Korrektur des Linearitätsfehlers zu aktivieren.
- In der Anzeige erscheint der aktuelle Korrekturwert. Drücken Sie die Taste «→T←» bzw. «T», um den Wert zu ändern. Die kleine "1" in der rechten oberen Ecke der Anzeige signalisiert, dass Sie mit der grossen Schrittweite arbeiten, d.h. den Wert in 10er-Schritten verändern. Um den Wert in 1er-Schritten (symbolisiert durch die kleine "2") präzise einzustellen, drücken Sie kurz die Taste « $\Box$ ». Drücken Sie so oft die Taste «→T←» bzw. «T» bis der **Korrekturwert Null** ist.
- Um den Wert zu übernehmen, drücken Sie die Taste « $\rightarrow$ ».

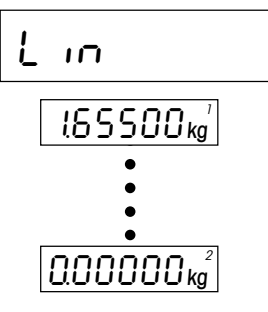

# 50025 ka

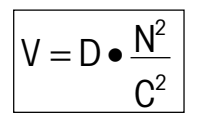

### Beispiel zur **Ermittlung des Korrekturwertes**:

- Kalibrieren Sie Ihr Wägesystem (z.B. mit 1'000 kg).
- Legen Sie nach abgeschlossener Kalibrierung eine Last auf, die exakt **50%** des Gewichtes entspricht, mit dem Sie das System kalibriert haben  $(= 500 \text{ kg})$ .
- Berechnen Sie die Differenz zwischen der aufgelegten Last und dem angezeigten Wert (500,25 kg – 500,00 kg =  $+0.25$  kg).
- Berechnen Sie den **effektiven Korrekturwert** nach nebenstehender Formel:
	- **V** = effektiver Korrekturwert
	- **N** = Gesamtkapazität aller Wägezellen (z.B. 2'200 kg)
	- $C =$  Kalibriergewicht (z.B. 1'000 kg)
	- **D** = Abweichung bei 50% der Kalibrierlast (z.B. +0,25 kg)

In diesem Beispiel ergibt dies einen **effektiven Korrekturwert** von:

+0,25 kg • (4'840'000 kg/1'000'000 kg) = **+1,21 kg**

Bei einer negativen Abweichung (Istwert < Sollwert) resultiert entsprechend ein negativer Korrekturwert.

### **Eingabe des ermittelten Korrekturwertes**:

• Rufen Sie erneut den Mastermode-Block zur Eingabe des Korrektuwertes für den Linearitätsfehler auf.

In der Anzeige erscheint der Korrekturwert Null. Drücken Sie die Taste «→T←» bzw. «T», um den Korrekturwert zu ändern. Die kleine "1" in der rechten oberen Ecke der Anzeige signalisiert, dass Sie mit der grossen Schrittweite arbeiten, d.h. den Wert in 10er-Schritten verändern.

Um den Wert in 1er-Schritten präzise einzustellen, drücken Sie kurz die Taste « $\Box$ ) (dieser Bereich wird durch die kleine "2" in der rechten oberen Ecke der Anzeige symbolisiert). Drücken Sie so oft die Taste «→T←» bzw. «T» bis der gewünschte Korrekturwert angezeigt wird.

• Um den Wert zu übernehmen, drücken Sie die Taste « $\Rightarrow$ » und anschliessend erscheint der nächste Block des Service-Modes ("List").

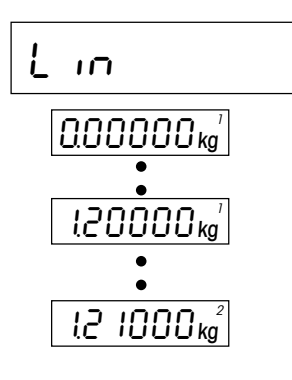

## <span id="page-18-0"></span>**4.11 Ausdrucken der Servicemode-Daten**

Falls Sie einen Drucker an die erste Schnittstelle Ihres Terminals angeschlossen haben, können Sie in diesem Block die aktuellen Daten des Service-Modes ausdrucken. Hinweise zum Anschluss eines Druckers finden Sie in der Schnittstellenbeschreibung, die Sie bei Ihrer METTLER-TOLEDO-Vertretung anfordern können.

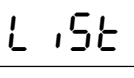

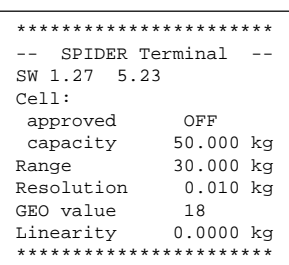

• Falls Sie die Daten des Service-Modes ausdrucken möchten, drükken Sie die Taste «<sup>■</sup>

Nach Abschluss des Druckvorgangs erscheint in der Anzeige direkt der nächste Block des Service-Modes ("RETURN").

Das nebenstehende Beispiel zeigt einen Musterausdruck. Die Daten sind in der gleichen Reihenfolge aufgeführt, in der sie auch im Service-Mode erscheinen.

## **4.12 Verlassen des Service-Modes**

Im letzten Block des Service-Modes können Sie entscheiden, ob Sie den Service-Mode verlassen oder weitere Einstellungen vornehmen wollen.

$$
\mathcal{L}\in\mathsf{LUT}\,\Omega
$$

$$
^* \qquad \text{QOOO}_{\text{kg}}
$$

$$
\text{O.}\text{O.}\text{kg}
$$

\* COOO kå

- Wenn Sie im Service-Mode weitere Einstellungen vornehmen möchten, drücken Sie die Taste «→T←» bzw. «T» und in der Anzeige erscheint wieder der erste Block des Service-Modes ("UNIT 1").
- Wenn Sie keine weiteren Einstellungen vornehmen und den Service-Mode verlassen möchten, drücken Sie die Taste « $\rightarrow$ ».

Das Terminal befindet sich anschliessend im sogenannten **Kontrollmodus**. Im Kontrollmodus leuchtet in der Anzeige das Sternsymbol und das Wägesystem arbeitet mit **maximaler Auflösung**. Dieser Modus dient der Überprüfung der im Service-Mode vorgenommenen Einstellungen. Um vom Kontrollmodus aus den Service-Mode wieder aufzurufen, halten Sie die Taste «E→» gedrückt.

• Um den Kontrollmodus zu verlassen und in den **normalen Wägemodus** zurückzukehren, schalten Sie das Wägesystem mit der Taste «**On/Off**» aus und wieder ein.

**Hinweis**: Wenn nach dem Verlassen des Service-Modes in der Anzeige das Symbol "**C**" erscheint, wurde das Wägesystem nicht kalibriert. Bitte rufen Sie den Service-Mode erneut auf und führen Sie die Kalibrierung durch (Kapitel 4.9).

**19**

RAMP

rESEt

## <span id="page-19-0"></span>**4.13 Löschen der Daten im EAROM**

Falls Ihr Terminal mit der **Service-Sofware Version 5.31** (oder höher) arbeitet, können Sie im Service-Mode die Konfigurationsdaten im EAROM des Terminals löschen. Dies kann erforderlich sein bei Fehlfunktionen oder falls das Terminal **nach dem Einschalten** "Error 9" anzeigt. Nach dem Löschen der Konfigurationsdaten müssen Sie die Grundeinstellungen des Terminals neu laden und eine Kalibrierung durchführen. Um die Daten im EAROM zu löschen und die Konfigurationsdaten (Grundeinstellungen) neu zu laden, gehen Sie wie folgt vor:

### **Löschen der Daten**

- Wählen Sie im Service-Mode den Block "**RAMP**" an.
- **Drücken Sie die rote Taste auf der Platine des Terminals** (siehe Kapitel 4.1) und halten Sie diese niedergedrückt während Sie die Taste «**→T←**» bzw. «**T**» drücken.
- Sie werden jetzt gefragt, ob Sie die Daten im EAROM tatsächlich löschen möchten.

Falls Sie die Daten **nicht löschen** wollen, drücken Sie erneut die Taste «**→T←**» bzw. «**T**» und anschliessend erscheint der nächste Block des Service-Modes ("SNR").

**Um die Daten zu löschen** drücken Sie die Taste « $\Rightarrow$ ».

Nach dem Löschen der Daten erscheint in der Anzeige die Fehlermeldung "Error 53" (Speicherdaten nicht vorhanden). Sie müssen jetzt die Grundeinstellungen des Terminals neu laden.

### **Grundeinstellungen laden**

• Um die Grundeinstellungen des Terminals wieder zu laden, halten Sie die Taste «→0←» gedrückt, bis die Waage neu startet.

$$
E_{\text{eff}} = 5
$$

Nach dem Start erscheint in der Anzeige die Fehlermeldung "Error 6" (keine Kalibrierung vorhanden).

• Führen Sie eine Kalibrierung durch (siehe Kapitel 4.9).

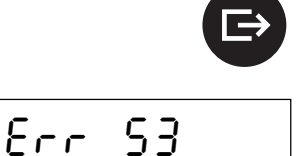

70≼

 $\rightarrow$ T $\leftarrow$ 

## **5. Fehlersuche und Störungsbehebung**

Falls im Service-Mode eine Fehlermeldung auftritt, drücken Sie die Taste «<del>□</del>» oder «→T←» (bzw. «T»), um die Meldung zu löschen. In der Anzeige erscheint anschliessend der nächste Block des Service-Modes. Alle Aktionen, die im entsprechenden Block vor dem Auftreten der Fehlermeldung ausgeführt wurden, werden ignoriert. Einige der Fehlermeldungen können auch im Wägebetrieb auftreten (s. Bedienungsanleitung zu den Spider bzw. Spider S-Waagen), verursacht durch Fehlbedienungen. Im Gegensatz dazu liegt die Ursache von Service Mode-Fehlermeldungen in Defekten oder falschen Eingaben im Service-Mode.

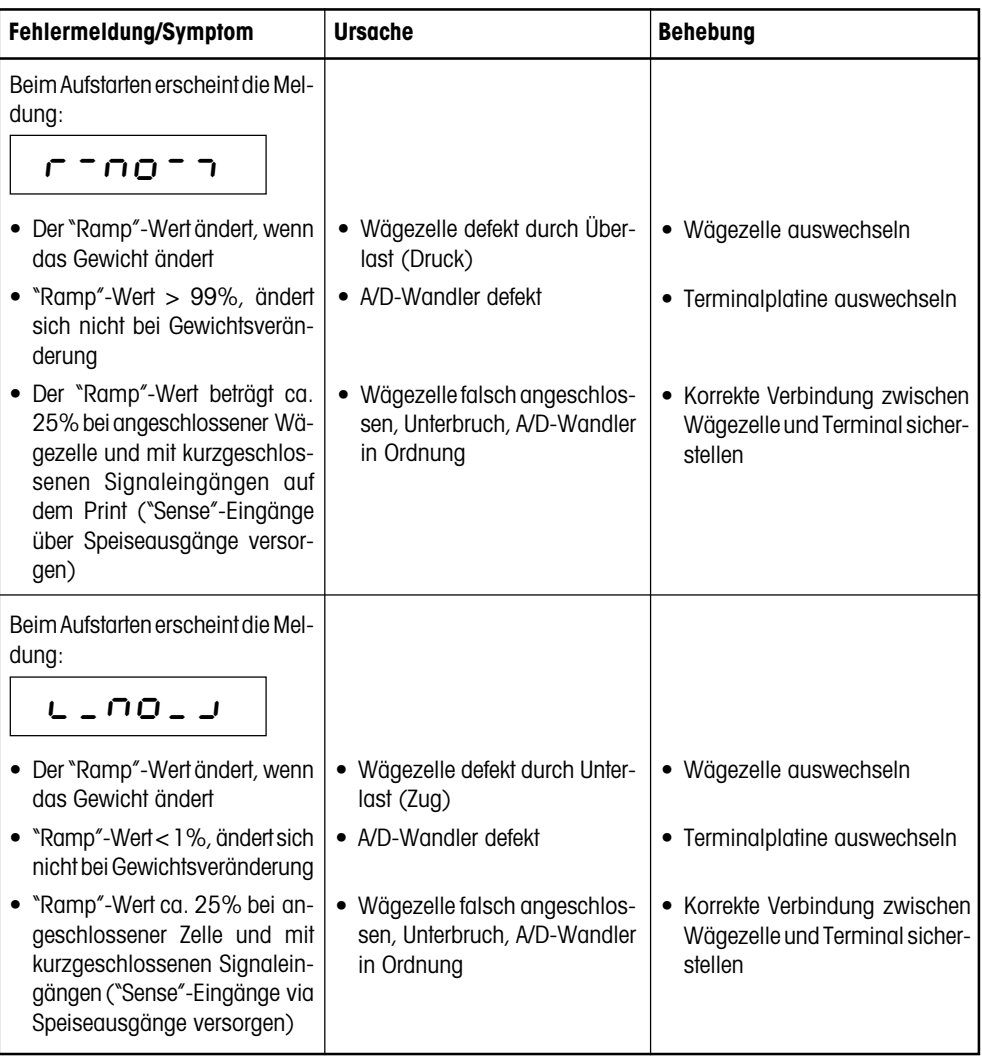

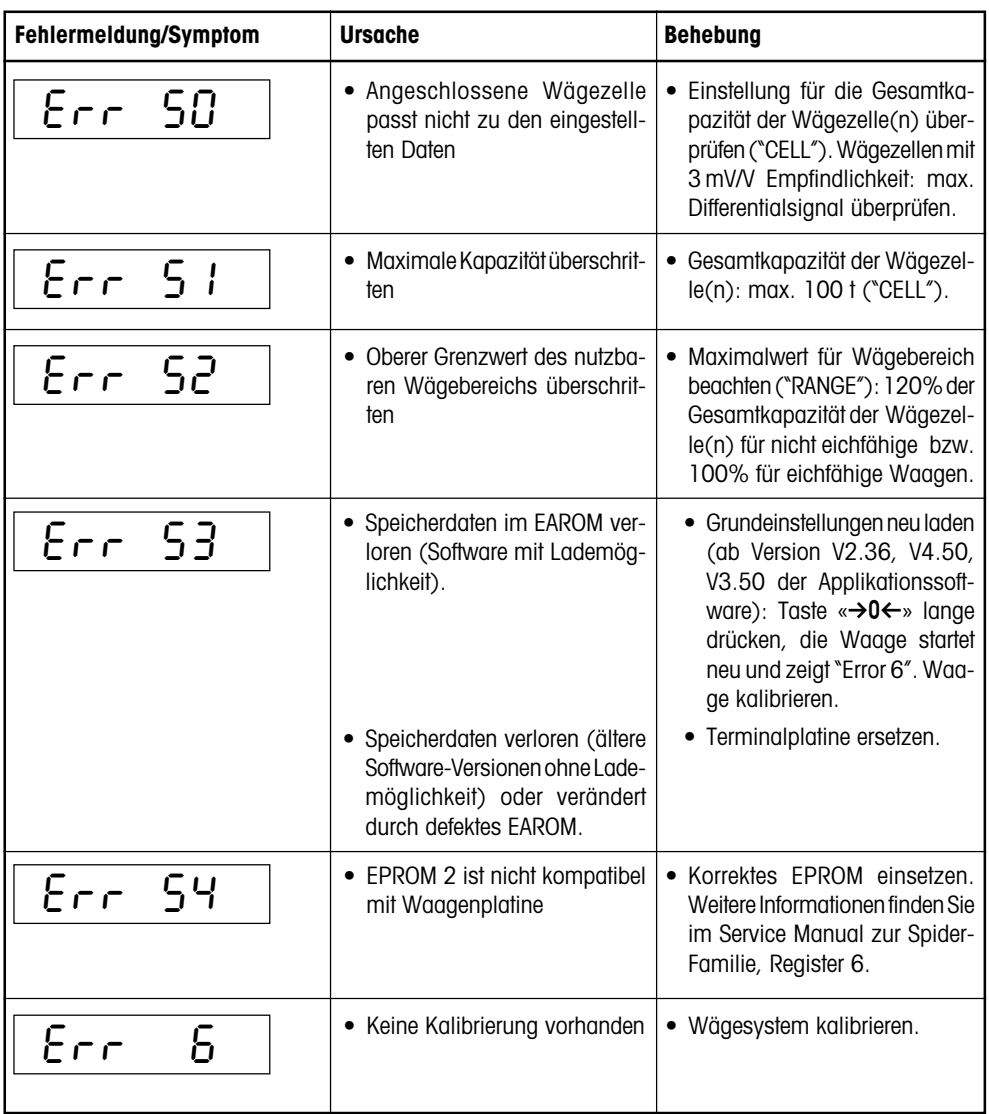

<span id="page-22-0"></span>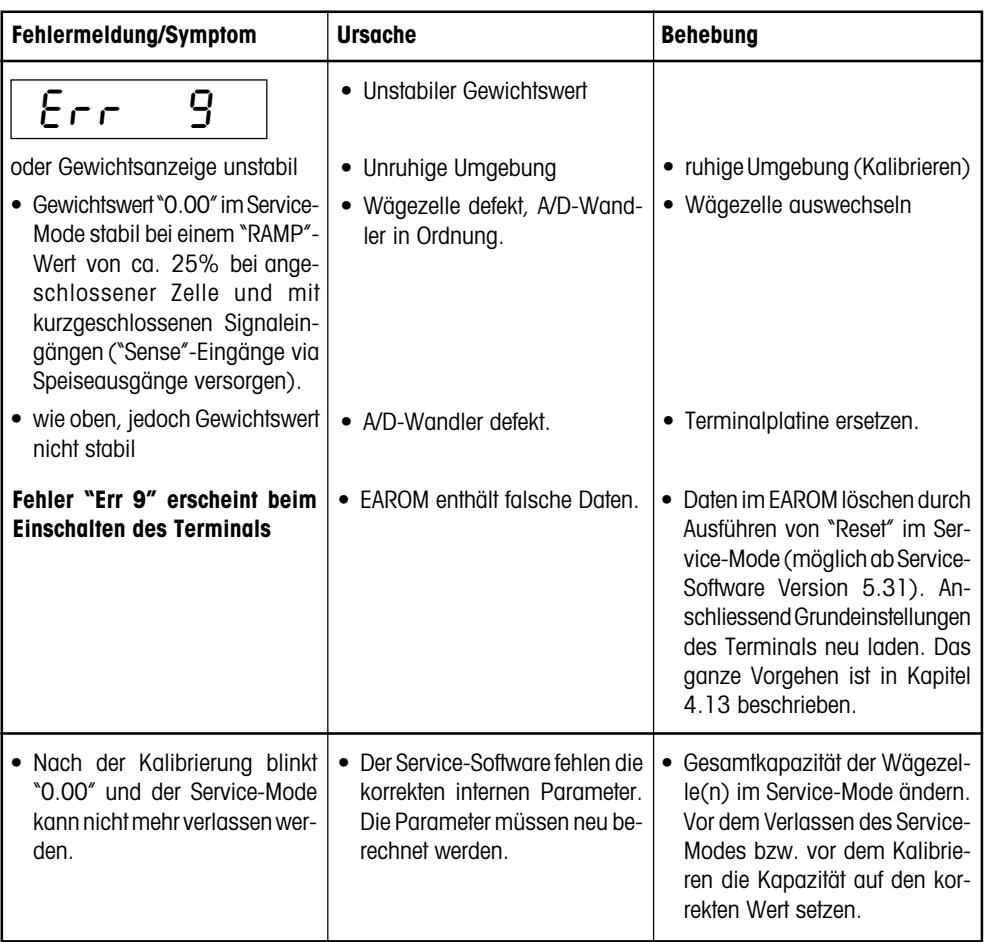

## <span id="page-23-0"></span>**6. Technische Daten**

Die jederzeitige Änderung der nachfolgenden Spezifikationen bleibt vorbehalten. Die Abmessungen des Terminals können Sie der mitgelieferten Bedienungsanleitung zur Spider- bzw. Spider S-Waage entnehmen.

## **6.1 Anforderungen an die Wägezelle**

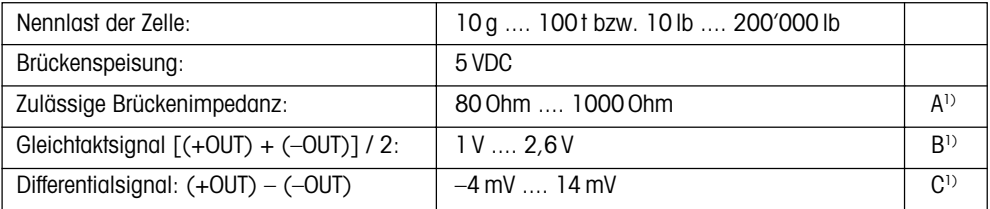

1) **Messpunkte** an der Anschlussklemme im Terminal bzw. an den Leitungen der Wägezelle gemäss folgender Abbildung:

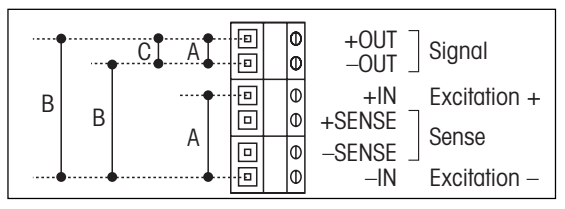

**Hinweis**: Brückenimpedanz bei **nicht** angeschlossener Wägezelle messen.

### **Berechnungsbeispiel für das Differentialsignal**:

Daten der Wägezelle: Empfindlichkeit von 2 mV/V und Nennlast von 100 kg

```
Berechnung des Differentialsignals für Vollast (100 kg): 2 mV/V • 5 V • 100 kg/100 kg = 10 mV
```
Berechnung des **Differentialsignals für Halblast** (50 kg): 2 mV/V • 5 V • 50 kg/100 kg = **5 mV**

**Hinweis**: Ist die Empfindlichkeit der Wägezelle > 2 mV/V, ist darauf zu achten, dass das maximale Differentialsignal nicht überschritten wird!

### <span id="page-24-0"></span>**6.2 Spezifikationen des Terminals**

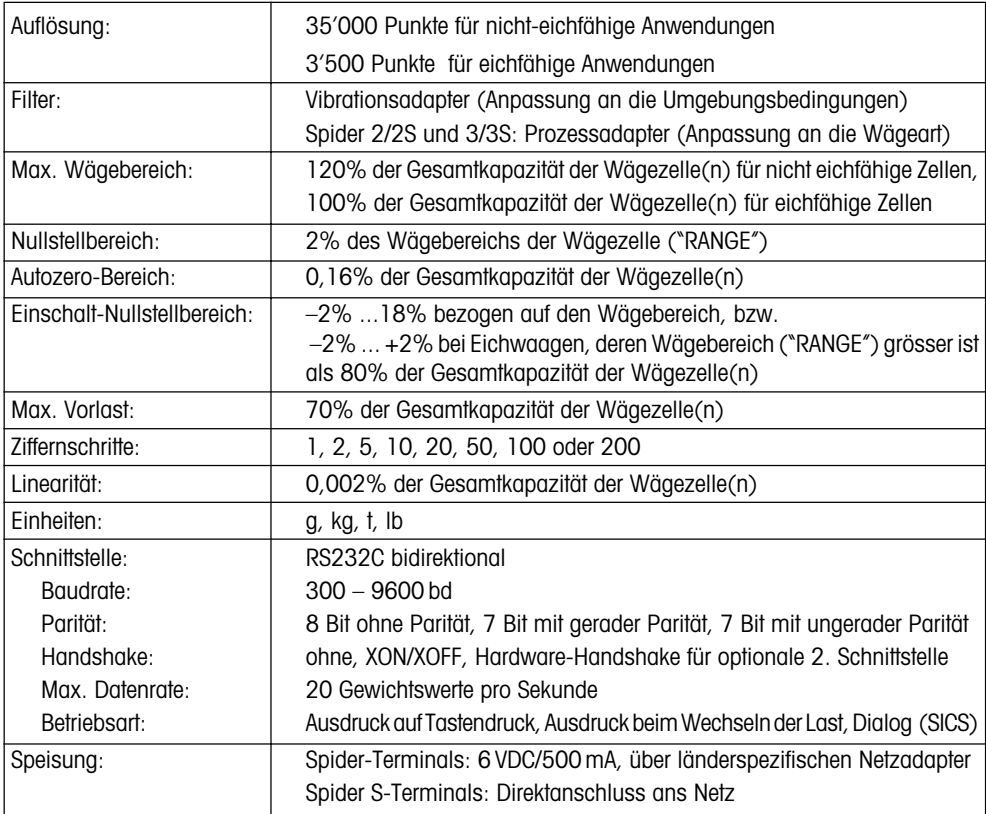

### **6.3 Hinweise zu eichfähigen Waagen**

Für eichfähige Waagen müssen die folgenden Voraussetzungen erfüllt sein:

- Eichfähige Wägezelle mit SENSE-Leitungen (6 Leiter)
- Empfindlichkeit der Zelle von 2 mV/V oder 3 mV/V
- Differentialsignal maximal 14 mV
- Die Waage muss im Service-Mode als eichfähig konfiguriert werden (siehe Kapitel 4.6)
- Vorschriftsgemässe Beschriftung durch den Anlagebauer (falls die komplette Waage nicht durch METTLER TOLEDO geliefert wurde).

## <span id="page-25-0"></span>**7. Tabelle der Geo-Werte**

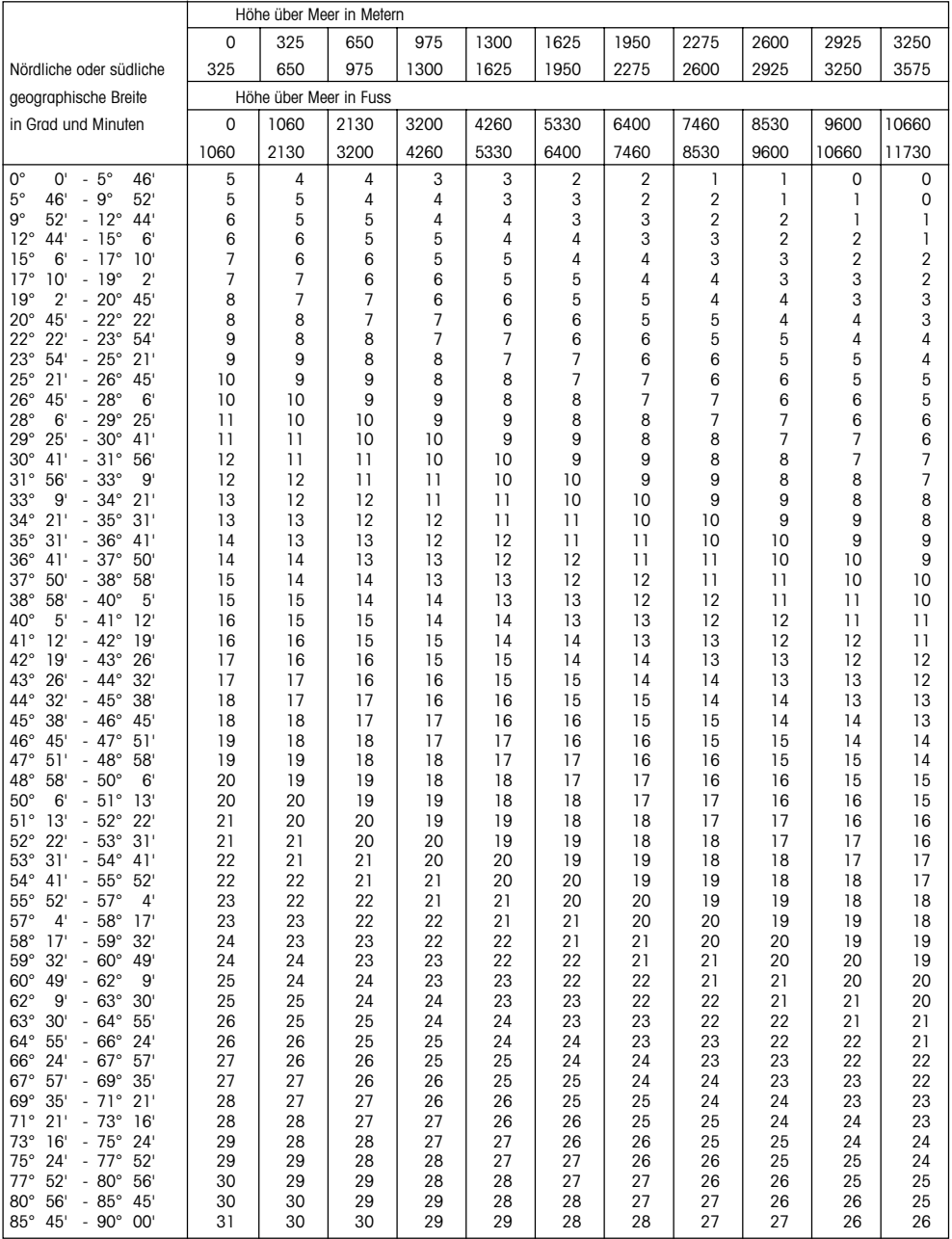

## **8. Hinweise zu digitalen Spider-Wägebrücken für ID-Terminals**

Der Service-Mode der digitalen Spider-Wägebrücken für ID-Terminals weicht in einigen Punkten vom Service-Mode der Spider-Terminals ab (vergleiche Kapitel 4.2). Die Reihenfolge der Blöcke ist jedoch identisch.

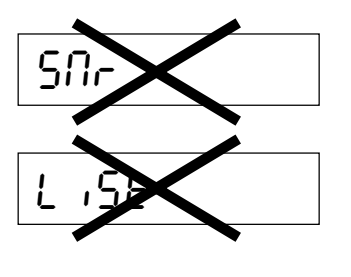

– Die Blöcke für die Seriennummer ("SNR") und für das Ausdrucken der Konfigurationsdaten ("LIST") sind nicht vorhanden.

- kg g UNIt 1
- Im Block für die Grundeinheit ("UNIT 1") sind lediglich die Wägeeinheiten Kilogramm und Gramm verfügbar.

RESEt

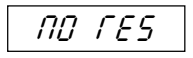

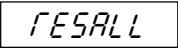

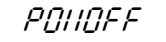

- Der erste Hauptblock, der nach dem Aufrufen des Service-Modes erscheint, dient dem Rücksetzen bestimmter Parameter. Dieser Block ("RESET") ist nur bei den digitalen Spider-Wägebrücken für ID-Terminals vorhanden. Das Aufrufen dieses Blocks mit der Taste « $\Rightarrow$ » aktiviert den folgenden Ablauf:
	- Sie werden gefragt, ob Sie die Rücksetzung abbrechen wollen.␣ Falls Sie die Taste « $\implies$ » (JA) betätigen, wird die Rücksetzung abgebrochen und es erscheint direkt der nächste Block des Service- Modes ("UNIT 1"). Falls Sie die Taste «#» bzw. «**T**» (NEIN) drücken, wird der Ablauf fortgesetzt.
	- Sie werden nochmals gefragt, ob Sie die Rücksetzung wirklich durchführen wollen. Falls Sie die Taste «→T←» bzw. «T» (NEIN) drücken, wird die Rücksetzung abgebrochen und es erscheint direkt der nächste Block des Service- Modes. Falls Sie die Taste « $\leftrightarrow$ » (JA) betätigen, wird die Rücksetzung durchgeführt.
	- Sie werden jetzt aufgefordert, das Wägesystem auszuschalten (die zurückgesetzten Parameter werden erst beim erneuten Einschalten der Waage aktiviert).

Bei der Rücksetzung wird die ID Select-Adresse gelöscht und der Wägeprozessadapter, der Vibrationsadapter, die automatische Stillstandskontrolle und die automatische Nullpunktkorrektur werden auf die Werkseinstellungen zurückgesetzt.

**Für eine gute Zukunft Ihres METTLER TOLEDO-Produktes: METTLER TOLEDO Service sichert Ihnen auf Jahre Qualität, Messgenauigkeit und Werterhaltung der METTLER TOLEDO-Produkte.**

**Verlangen Sie bitte genaue Unterlagen über unser attraktives Service-Angebot. Vielen␣ Dank.**

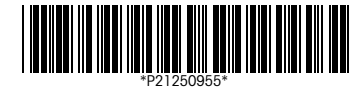

Technische Änderungen und Änderungen im Lieferumfang des Zubehörs vorbehalten.

Gedruckt auf 100 % chlorfrei hergestelltem Papier. Unserer Umwelt zuliebe.

© Mettler-Toledo GmbH 1999 21250955D Printed in Switzerland 9901/6.11

**Mettler-Toledo GmbH,** CH-8606 Greifensee, Switzerland, Tel. (01) 944 22 11, Fax (01) 944 30 60, Internet: http://www.mt.com

- **AT Mettler-Toledo Ges.m.b.H., A-1100 Wien,** Tel. (01) 604 19 80, Fax (01) 604 28 80
- **AU Mettler-Toledo Ltd., Port Melbourne, Victoria 3207,** Tel. (03) 9646 4551, Fax (03) 9645 3935
- **BE n.v. Mettler-Toledo s.a., B-1651 Lot,** Tél. (02) 334 02 11, Fax (02) 378 16 65
- **BR Mettler-Toledo Indústria e Comércio Ltda., São Paulo, CEP 06465-130,** Tel. (11) 421 5737, Fax (11) 725 1962
- **CA Mettler-Toledo Inc., Ontario L7R3Y8,** Tel. (905) 681 7011, Fax (905) 681 1481
- **CH Mettler-Toledo (Schweiz) AG, CH-8606 Greifensee,** Tel. (01) 944 45 45, Fax (01) 944 45 10
- **CN Mettler-Toledo Instr. (Shanghai) Ltd., Shanghai 200233,** Tel. (21) 6485 0435, Fax (21) 6485 3351
- **CZ Mettler-Toledo, spol, s.r.o., CZ-12000 Praha 2,** Tel. (2) 251 555, Fax (2) 242 47 583
- **DE Mettler-Toledo GmbH, D-35353 Giessen,** Tel. (0641) 50 70, Fax (0641) 52 951
- **DK Mettler-Toledo A/S, DK-2600 Glostrup,** Tel. (43) 27 08 00, Fax (43) 27 08 28
- **ES Mettler-Toledo S.A.E., E-08038 Barcelona,** Tel. (03) 223 22 22, Fax (03) 223 02 71
- **FR Mettler-Toledo s.a., F-78222 Viroflay,** Tél. (01) 309 717 17, Fax (01) 309 716 16
- **HK Mettler-Toledo (HK) Ltd., Kowloon HK,** Tel. (852) 2744 1221, Fax (852) 2744 6878
- **HR Mettler-Toledo, d.o.o., CR-10010 Zagreb,** Tel. (1) 660 2189, Fax (1) 660 3009
- **HU Mettler-Toledo Kft, H-1173 Budapest,** Tel. (1) 257 9889, Fax (1) 257 7030
- **IT Mettler-Toledo S.p.A., I-20026 Novate Milanese,** Tel. (02) 333 321, Fax (02) 356 29 73
- **JP Mettler-Toledo K.K., Shiromi, J-Osaka 540,** Tel. (6) 949 5901, Fax (6) 949 5945
- **KR Mettler-Toledo (Korea) Ltd., Seoul (135-090),** Tel. (02) 518 20 04, Fax (02) 518 08 13
- **MY Mettler-Toledo (M) Sdn.Bhd., 47301 Petaling Jaya,** Tel. (03) 703 2773, Fax (03) 703 8773
- **MX Mettler-Toledo S.A. de C.V., Mexico CP 06430,** Tel. (5) 547 5700, Fax (5) 541 2228 **NL Mettler-Toledo B.V., NL-4000 HA Tiel,** Tel. (0344) 638 363, Fax (0344) 638 390
- **NO Mettler-Toledo A/S, N-1008 Oslo,** Tel. (22) 30 44 90, Fax (22) 32 70 02
- **PL Mettler-Toledo, Sp. z o.o., PL-02-929 Warszawa,** Tel. (22) 651 92 32, Fax (22) 42 20 01
- **RU Mettler-Toledo AG, 10 1000 Moskau,** Tel. (095) 921 68 12, Fax (095) 921 63 53
- **SE Mettler-Toledo AB, S-12008 Stockholm,** Tel. (08) 702 50 00, Fax (08) 642 45 62
- **SG Mettler-Toledo (S) Pte. Ltd., Singapore 139944,** Tel. (65) 778 6779, Fax (65) 778 6639
- **SK Mettler-Toledo service, s.r.o., SK-83103 Bratislava,** Tel. (7) 525 2170, Fax (7) 525 2173
- **SL Mettler-Toledo, d.o.o., SL-61111 Ljubljana,** Tel. (6) 112 35 764, Fax (6) 127 4575
- **TH Mettler-Toledo (Thailand), Bangkok 10310,** Tel. (02) 719 64 80, Fax (02) 719 64 79
- **TW Mettler-Toledo Pac Rim AG, Taipei,** Tel. (62) 579 59 55, Fax (62) 579 59 77
- **UK Mettler-Toledo Ltd., Leicester, LE4 1AW,** Tel. (0116) 235 0888, Fax (0116) 236 5500
- **US Mettler-Toledo, Inc., Worthington, Ohio 43085,** Tel. (614) 438 4511, Fax (614) 438 4755 **US Mettler-Toledo, Inc., Hightstown, NJ 08520-0071,** Tel. (609) 448 3000, Fax (609) 586 5451
- **For all other countries: Mettler-Toledo GmbH,** PO Box VI-400, CH-8606 Greifensee, Tel. (01) 944 22 11, Fax (01) 944 31 70